# **REGISTRO – FAQ**

**a.s. 2023/24 (aggiornato al 18/10/2023)** 

## **ulteriori info/domande a**

## **silvia.ghignola@scuolecarduccilivorno.edu.it**

## **Sommario**

- **1. Quando accedere al Registro elettronico Didup e quando a ScuolaNext?**
- **2. Come inserire l'orario?**
- **3. Una volta inserito l'orario posso modificarlo?**
- **4. Come inserisco una compresenza?**
- **5. Come inserisco l'orario della mensa?**
- **6. Compilazione registro e Valutazione alunni con BES.**
- **7. Come inserisco gli obiettivi?**
- **8. La nuova Valutazione. Come inserisco una valutazione in itinere.**
- **9. Come inserisco i documenti nella cartella di team e in quella personale?**
- **10. Devo firmare tutti i giorni la mia ora? In caso di sostituzione? In caso di contrazione oraria?**
- **11. Devo inserire qualcosa sul Registro dopo aver svolto la lezione in classe o se inserisco una valutazione?**
- **12. Per visualizzare il riepilogo delle "Attività" inserite.**
- **13. Uscita anticipata o ingresso posticipato degli/delle alunni/e.**
- **14. I giudizi delle pagelle contengono errori di battitura; le vocali accentate appaiono con simboli strani e debbono essere modificate a mano dai/dalle docenti. Le spaziature dopo le virgole e i punti non sono rispettate. L'accordo degli aggettivi al femminile va fatto manualmente.**
- **15. BACHECA di classe/invio e-mail.**
- **16. Cosa devo inserire nelle Annotazioni e come vanno inserite?**
- **17. Cosa inserisco nel Registro di classe VISIBILE A TUTTI I DOCENTI?**
- **18. Come posso fare richiesta di Assenza o altre richieste?**
- **19. Come posso richiedere un permesso breve?**

## **1. Quando accedere al Registro elettronico Didup e quando a ScuolaNext?**

Non importa più accedere a Scuolanext, tutte le funzioni che vi servono si trovano su Didup. C'è la possibilità di scaricare su smartphone l'app Didup smart che ha le stesse funzioni dei dispositivi.

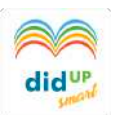

#### **2. Come inserire l'orario e con quale date?**

L'orario del/della docente può essere inserito da Registro Elettronico Didup, sotto la voce **ORARIO personale (nuovo)**. L'orario del docente viene compilato anche in griglie formato Excel da consegnare alla segreteria (tramite email).

All'inizio dell'anno scolastico gli orari da inserire potranno dividersi in:

#### **Provvisorio e Definitivo**

**Si possono inserire infatti più orari digitando nel sistema le date di validità dell'uno e dell'altro.** 

#### **3. Una volta inserito l'orario posso modificarlo?**

Sì certo! Tutto è modificabile. È possibile infatti cliccare su orario personale  $\rightarrow$  modifica e cliccare direttamente sul +.

#### **4. Come inserisco una compresenza?**

Non è necessario inserire alcuna compresenza! Il sistema riconosce la compresenza in automatico dopo che gli/le insegnanti hanno inserito il proprio orario.

#### **5. Come inserisco l'orario della mensa?**

Per coloro che effettuano il **tempo pieno o il rientro pomeridiano (TN)**, dovranno necessariamente inserire nell'orario anche la voce "**Att. Educativa Mensa**". Quest'opzione permetterà di inserire sul Registro di classe le **uscite**, gli **ingressi…,** o altre segnalazioni anche durante l'attività della **Mensa e dopo-mensa**.

#### **6. Compilazione registro e valutazione alunni con BES (L.104/92)**

**Situazione A: per gli/le alunni/e con legge 104 che seguono una programmazione curricolare**, ovvero per i/le quali è stata redatta una programmazione individualizzata, anche solo parziale, riconducibile alle discipline, l'insegnante di sostegno dovrà TRASCRIVERE gli obiettivi delle varie discipline e annotare gli esiti delle verifiche nella sezione **Verifiche in itinere**.

**Situazione B: per gli/le alunni/e con legge 104 (articolo 3 comma 3), ovvero che presentano situazione di gravità e per i/le quali la programmazione individualizzata non è**  **riconducibile alle discipline,** l'insegnante di sostegno dovrà TRASCRIVERE gli obiettivi stabiliti nel PEI e nel Piano Annuale del/della docente e annotare gli esiti delle verifiche nella sezione **Verifiche in itinere**.

Per entrambe le tipologie i/le docenti di sostegno dovranno compilare anche la voce Descrizione presente nella sezione valutazione in itinere o utilizzare gli strumenti convalidati nel collegio docenti (es: diario di bordo, file Excel, ecc.). Nella Descrizione andranno specificate metodologie e strategie utilizzate a supporto dell'attività educativo-didattica svolta.

La valutazione relativa alla **situazione A** sarà registrata sia sul registro del/della docente di sostegno, sia sul registro del/della docente curricolare.

L'insegnante di sostegno **non** inserirà nel proprio registro eventuali verifiche svolte quando non è presente in una determinata disciplina; in questo caso sarà l'insegnante curricolare a predisporre la verifica e a inserirla nel proprio registro.

Eventuali prove svolte dall'insegnante di sostegno, con carattere di recupero o potenziamento, saranno riportate solo sul proprio registro.

La valutazione relativa alla **situazione B** sarà annotata sul registro del/della docente di sostegno, mentre sul registro del/della docente curricolare, alla fine di ogni quadrimestre, dopo aver trascritto almeno un obiettivo per dimensione, tra quelli indicati dall'insegnante di sostegno, alla voce descrizione, si inserirà la dicitura: "si fa riferimento al registro dell'insegnante di sostegno".

Si ricorda che prima di salvare occorre definire almeno due campi tra quelli riportati nel registro (SITUAZIONE/RISORSE MOBILITATE/AUTONOMIA/CONTINUITÀ).

## **7. Come inserisco gli obiettivi?**

1) Importare tutti gli obiettivi per ogni disciplina seguendo questo percorso:

Per le/gli insegnanti curricolari **Didattica → obiettivi valutazioni → disciplina → classe → aggiungi (trascrivere gli obiettivi della disciplina)**

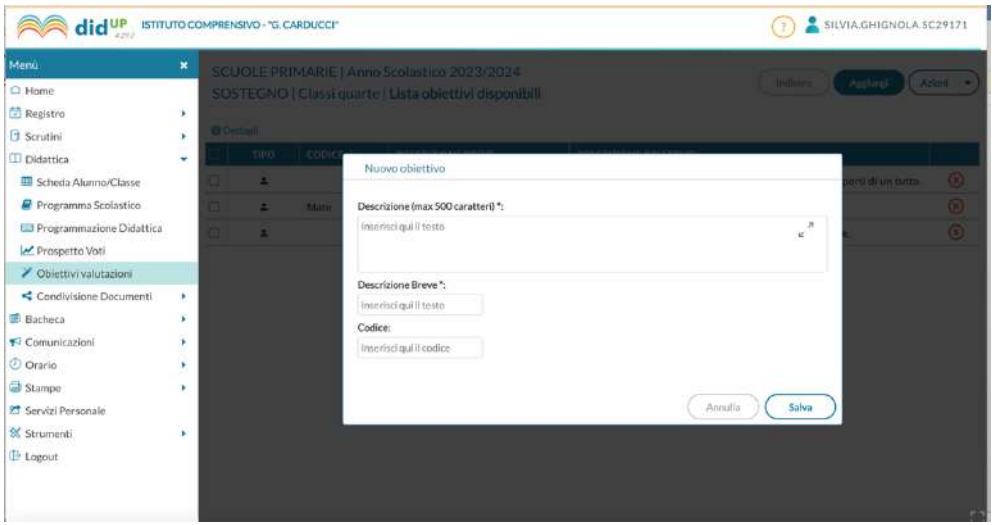

Per le/gli insegnanti di sostegno **Didattica → obiettivi valutazioni → sostegno → classe → aggiungi (trascrivere tutti gli obiettivi di ogni singola disciplina o gli obiettivi del PEI)** Dove trovate CODICE: inserite il nome della disciplina per ritrovarla più facilmente.

## **8. La nuova Valutazione. Come inserisco una valutazione in itinere.**

2) Entrare nel planning settimanale, scegliere un giorno e cliccare su:

valutazioni in itinere  $\rightarrow$  aggiungi valutazione e compilare.

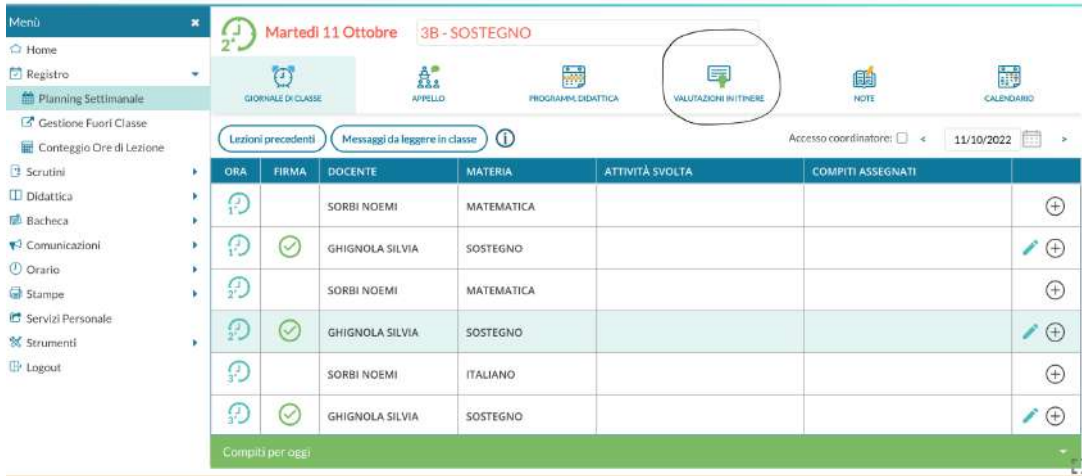

Cliccando su **AGGIUNGI VALUTAZIONE** saranno richiesti i **dati della Prova**, se considerare o no la prova nel calcolo della media (questa opzione sarebbe valida solo se ci fosse una valutazione numerica) e se rendere la prova visibile alle famiglie (qualsiasi sia la spunta è la ds che gestisce questa opzione).

Le Valutazioni in itinere possono essere inserite SOLTANTO da pc. Non è possibile farlo né da tablet, né da smartphone.

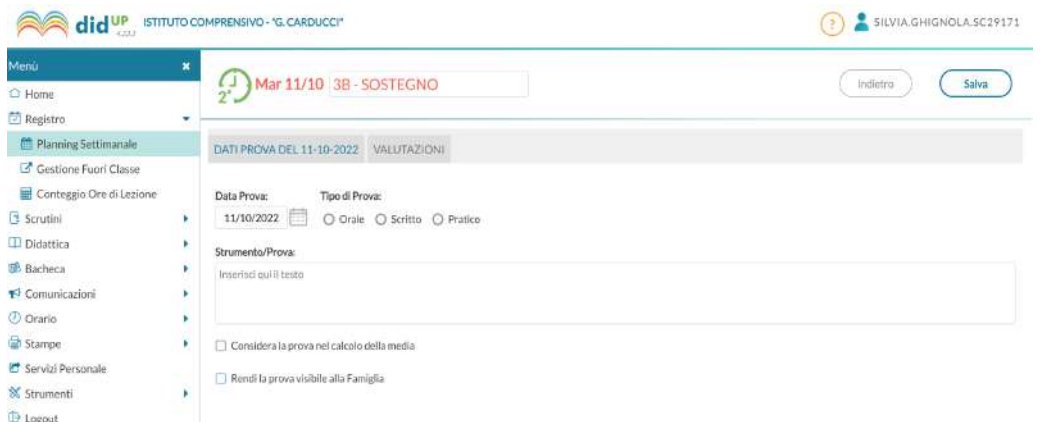

## **Il riquadro VALUTAZIONI**

Le linee guida allegate all'OM 4 Dic. 2020, n. 172, identificano quattro delle dimensioni specifiche, per la valutazione delle conoscenze e abilità (valutazioni in itinere) e dei livelli di apprendimento, nella scuola Primaria.

a) **SITUAZIONE** (nota o non nota): la tipologia della situazione entro la quale l'alunno mostra di aver raggiunto l'obiettivo. Una situazione (o attività, compito) nota può essere quella che è già stata presentata dal docente come esempio o riproposta più volte in forme simili per lo svolgimento di esercizi o compiti di tipo esecutivo. Al contrario, una situazione non nota si presenta

all'allievo come nuova, introdotta per la prima volta in quella forma e senza specifiche indicazioni rispetto al tipo di procedura da seguire;

b) **RISORSE MOBILITATE** (esterne, interne, entrambe): le risorse mobilitate per portare a termine il compito. L'alunno usa risorse appositamente predisposte dal docente per accompagnare il processo di apprendimento o, in alternativa, ricorre a risorse reperite spontaneamente nel contesto di apprendimento o precedentemente acquisite in contesti informali e formali;

c) **AUTONOMIA**: l'autonomia dell'alunno nel mostrare la manifestazione di apprendimento descritto in uno specifico obiettivo. L'attività dell'alunno si considera completamente autonoma, quando non è riscontrabile alcun intervento diretto del docente;

d) **CONTINUITÀ** (solo dopo diverse osservazione/prove rispetto allo stesso obiettivo): la continuità nella manifestazione dell'apprendimento. Vi è continuità quando un apprendimento è messo in atto più volte o tutte le volte in cui è necessario oppure atteso. In alternativa, non vi è continuità quando l'apprendimento si manifesta solo sporadicamente o mai.

Il riquadro valutazioni è stato aggiornato per accogliere queste dimensioni di riferimento.

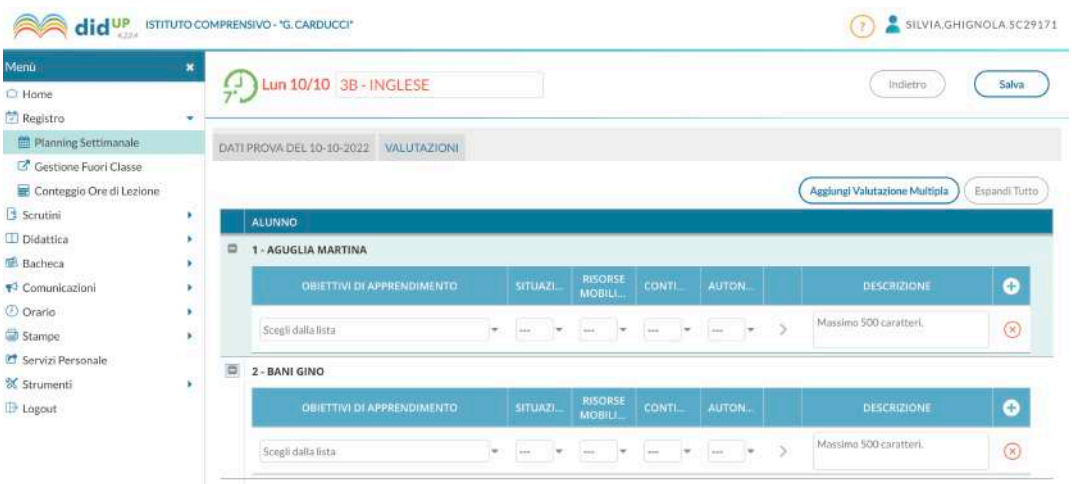

Qui si potrà scegliere tra le conoscenze e abilità previste, che corrisponderanno agli obiettivi di apprendimento periodici per quella materia, la Situazione (Nota / Non Nota), le Risorse (Interne / Esterne / Entrambe), la Continuità (Si / No), e l'Autonomia (Si / NO). Cliccando sul pulsante + si aprirà una nuova finestra di immissione.

Infine, per ciascun momento di osservazione/prova dovrà essere espressa una valutazione descrittiva necessariamente sulla base delle dimensioni sopra indicate. È lasciata libertà alle/agli insegnanti di fare riferimento al raggiungimento o meno dell'obiettivo.

## **Opzioni di valutazione e condizioni di salvataggio**

1) Ѐ possibile valutare più obiettivi, anche per la stessa prova, cliccando sul pulsante + e si potranno rimuovere cliccando su x.

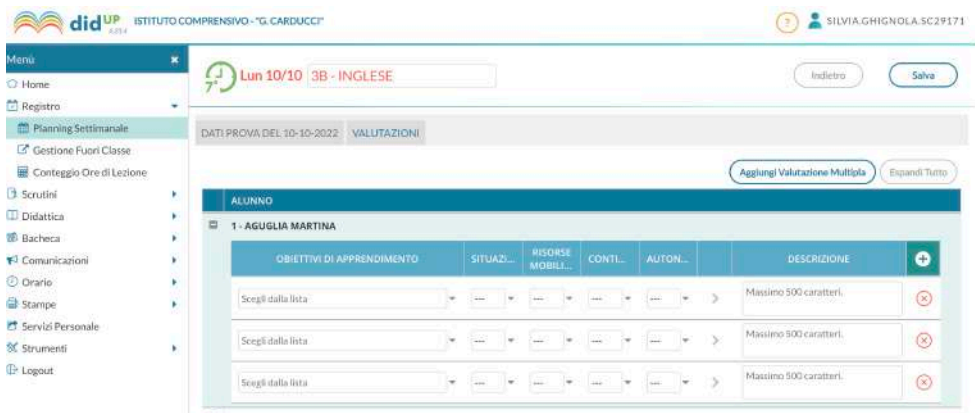

2) Lo stesso obiettivo potrà essere valutato una sola volta nella stessa prova.

3) Le dimensioni dovranno essere valutate tutte.

## Raggruppamento per prova

In caso di valutazioni con il solo giudizio descrittivo, verranno riportate nel prospetto delle

spunte di colore verde.

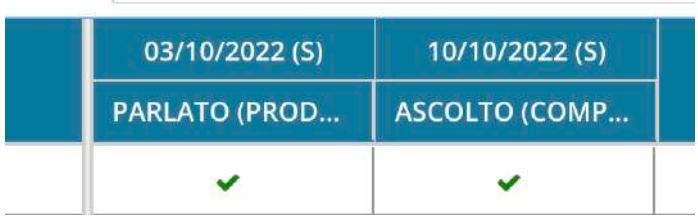

## Raggruppamento per obiettivi

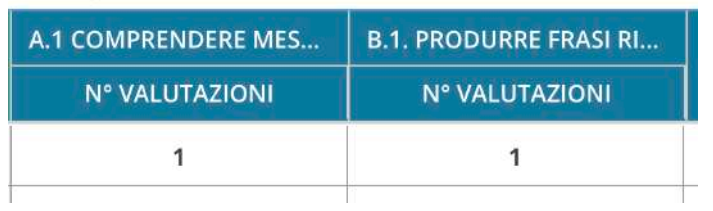

Nel caso di raggruppamento per obiettivi sarà mostrato il numero delle valutazioni salvata per ciascun obiettivo.

Cliccando quindi sulla singola conoscenza, sarà mostrato il dettaglio con il numero di valutazioni nei singoli giorni.

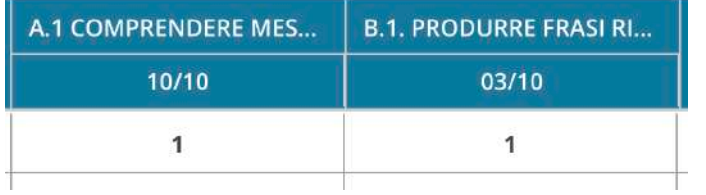

## **La valutazione in giudizi sintetici per RELIGIONE e ATTIVITÀ ALTERNATIVA**

Le/i docenti di Religione ed Attività Alternativa, finché la normativa sulla valutazione non sarà aggiornata anche per loro, procederanno, per l'inserimento della valutazione, utilizzando le tradizionali funzioni "valutazioni orali" del giornale di classe inserendo il giudizio sintetico (buono, distinto…). In questo caso, selezionare la funzione "considera la prova nel calcolo della media" (ai fini degli scrutini).

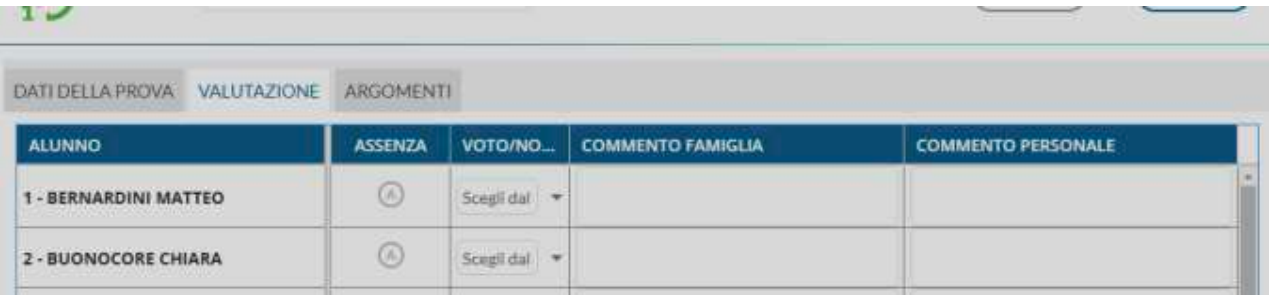

#### Tabella 1 - I livelli di apprendimento.

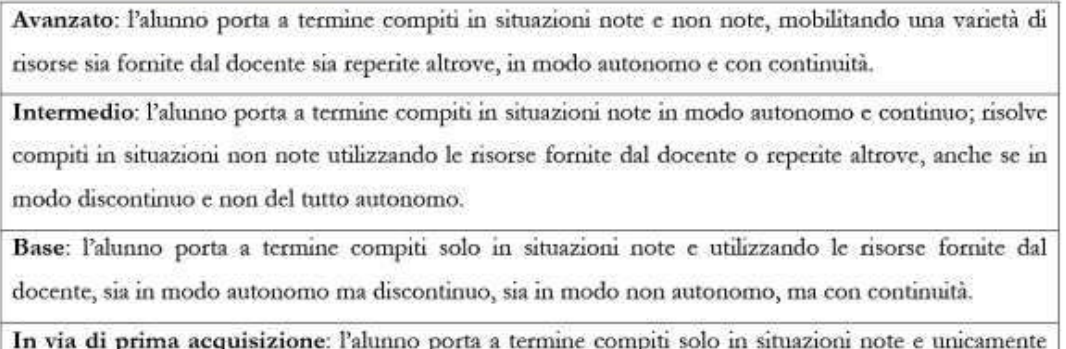

con il supporto del docente e di risorse fornite appositamente.

## **9. Come inserisco i documenti nella cartella di team e in quella personale?**

Per inserire un file nella cartella personale oppure nella cartella di team:

Didattica → Programmazione didattica → aggiungi

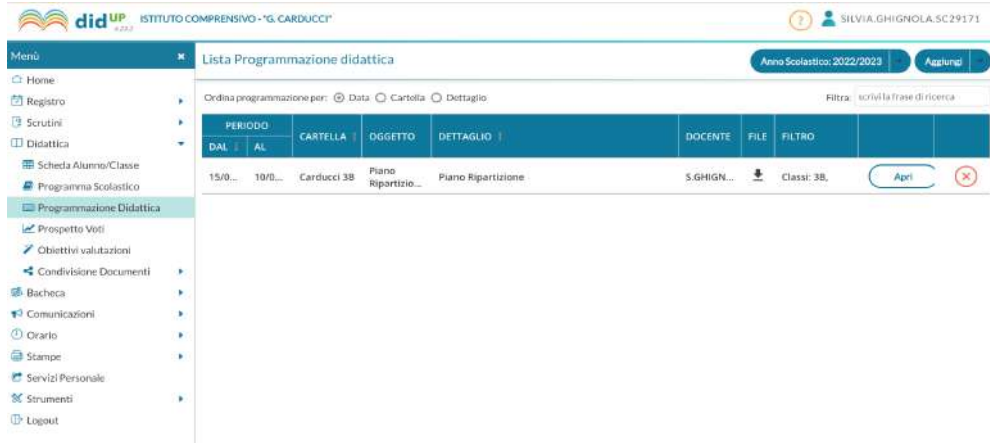

Inserire i dettagli del file da inserire:

nella sezione **cartella** si trovano le cartelle di team e quelle personali

nella sezione **file** si possono caricare i documenti da inserire nelle varie cartelle

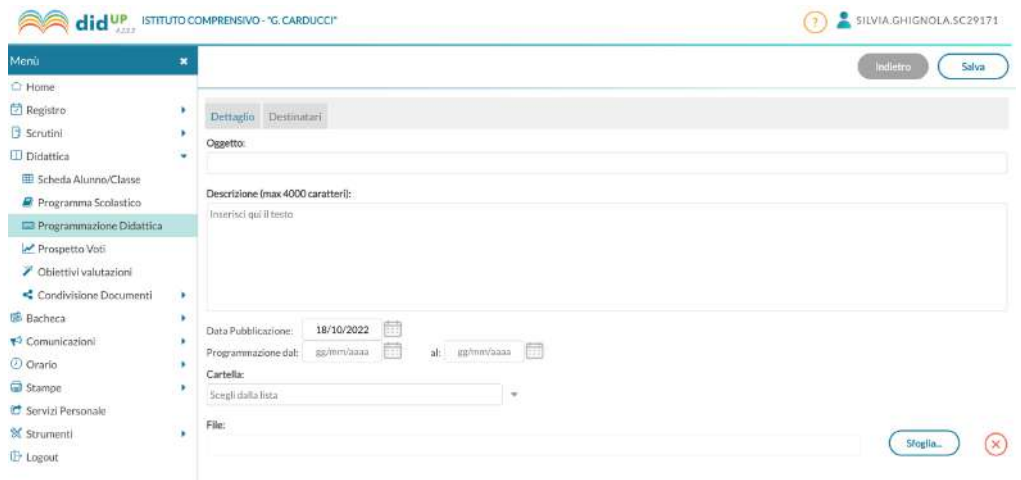

# Dopodiché inserire i destinatari

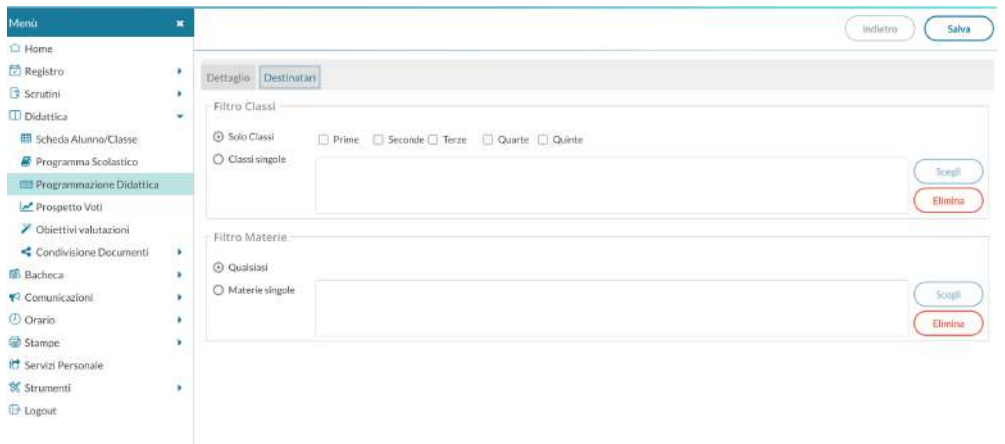

Per la Cartella di Team al filtro delle discipline, si potrà lasciare la spunta in "**Qualsiasi**". Per gli altri documenti si ricorda di **filtrare la classe o le classi di interesse e la materia**.

All'interno dell'area "Programmazione didattica" sarà quindi possibile visualizzare tutti i documenti pubblicati dal/dalla docente che li ha inseriti ed eventualmente modificarli cliccando sul pulsante "Apri". Il team dei/delle docenti, INVECE potrà visualizzare i documenti caricati dagli altri colleghi in un'altra sezione:

All'interno del Giornale di classe, si clicca su Programmazione Didattica

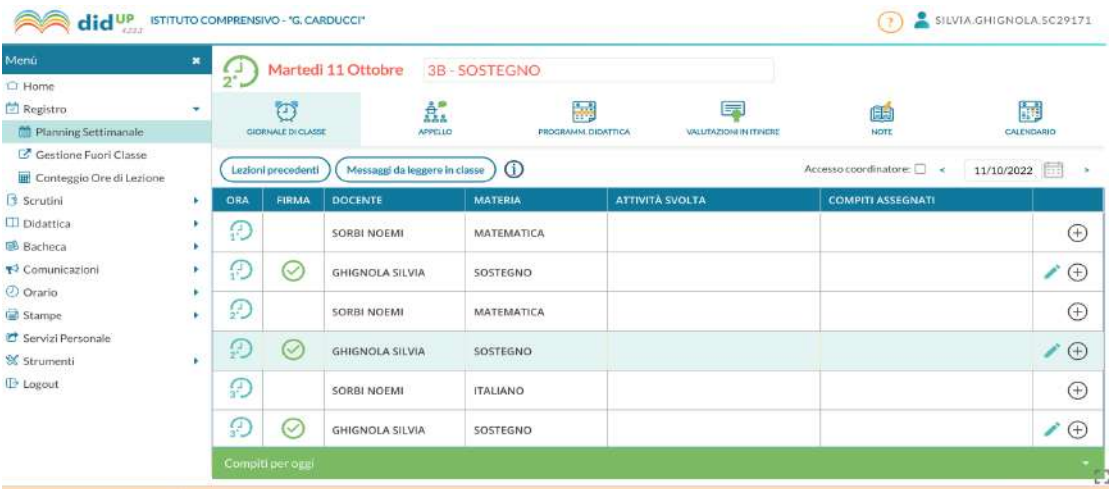

in questa sezione ogni insegnante potrà vedere i propri documenti e quelli inseriti dal proprio team.

# **10. Devo firmare tutti i giorni la mia ora? In caso di sostituzione? In caso di contrazione**

# **oraria?**

Sì, è obbligatorio firmare ogni ora cliccando la matita arancione che si trova sul proprio orario nel

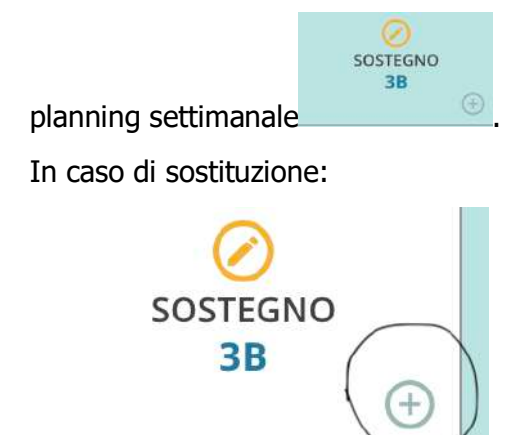

cliccare sul + nel planning settimanale, nell'ora interessata.

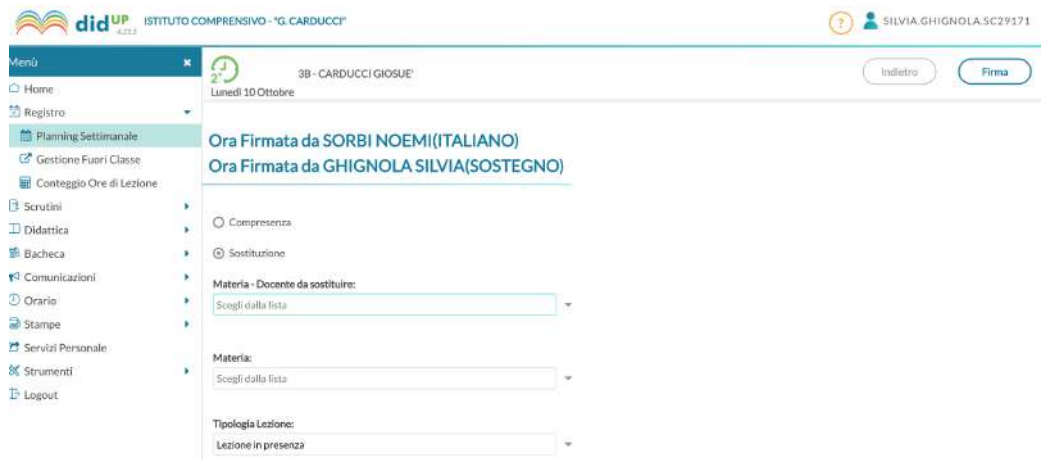

inserire, aprendo la tendina la disciplina da sostituire e l'insegnante da sostituire. Se la classe da sostituire non è la propria, cliccare su **mostra tutte le classi**

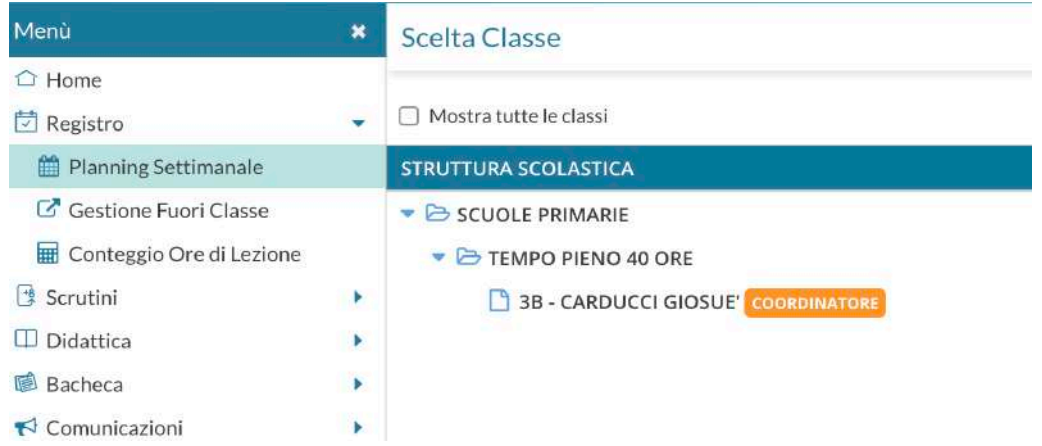

## e cliccare la classe da sostituire

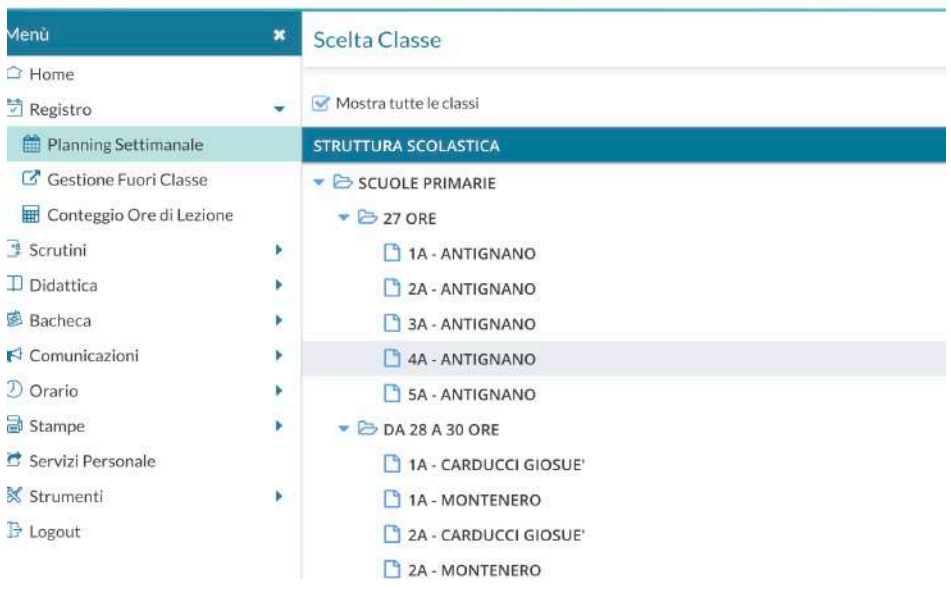

**In caso di errore**, cliccare sull'ora dove si sono inseriti i dati errati, dopo aver tolto prima la firma (cliccando sul cerchietto verde della firma per farlo diventare arancione, ovviamente questo è possibile solo nel giorno in cui è stata inserita la firma) e dal simbolo del "matitone" (che significa "modifica") **Eliminare lezione**, e tutto sarà resettato.

Nel caso in cui durante l'**orario definitivo** si svolgesse un orario "**contratto**" e ci troveremo quindi a firmare l'ora che "non è prevista" dal nostro orario, seguire il seguente procedimento:

Cliccare sull'ora che verrà visualizzata sul nostro registro con un +

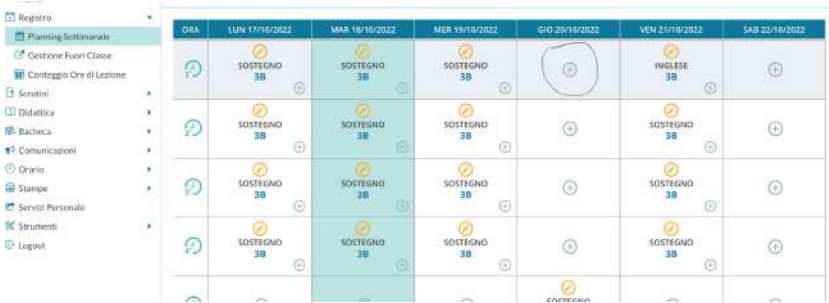

Si aprirà una finestra con le proprie classi tra cui scegliere.

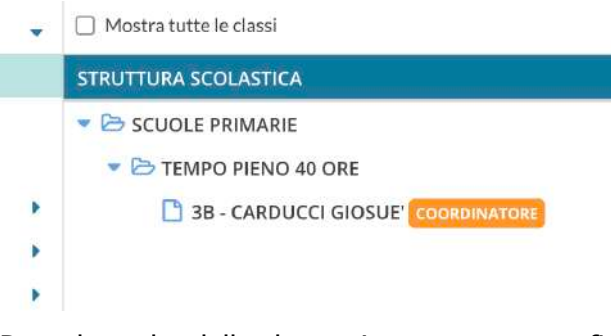

Dopo la scelta della classe si apre una nuova finestra. Inserire la spunta nella casella "**compresenza**". A questo punto procedere cliccando su "firma".

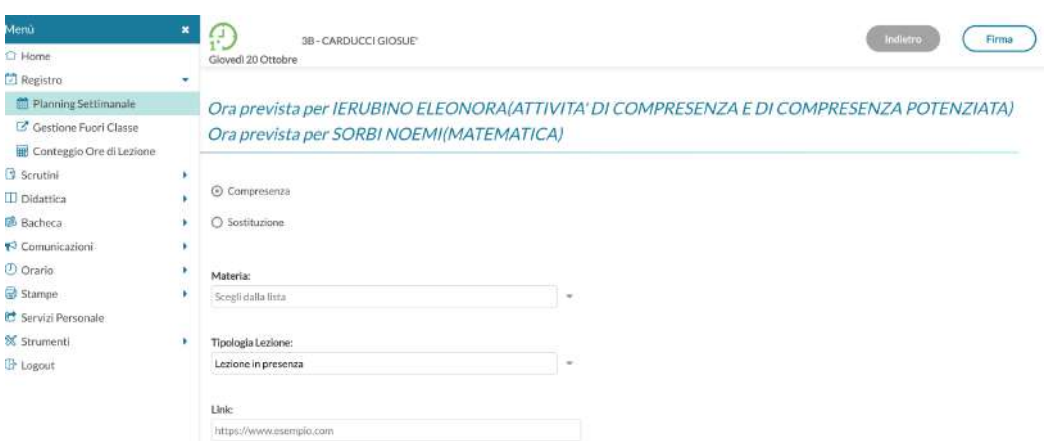

A questo punto procedere con l'inserimento dell'attività svolta come di consueto.

# **11. Devo inserire qualcosa sul Registro dopo aver svolto la lezione in classe o se inserisco una valutazione?**

Nell'ambito di una **valutazione**, così come per le **attività svolte durante le lezioni**, è necessario apporre innanzitutto la firma a quell'ora per evitare che il sistema possa impedirmi di effettuare altre procedure.

Successivamente è necessario apporre nella sezione "**Attività svolta Registro del professore"** (visibile solo a te) l'attività svolta durante la giornata, in questa maniera:

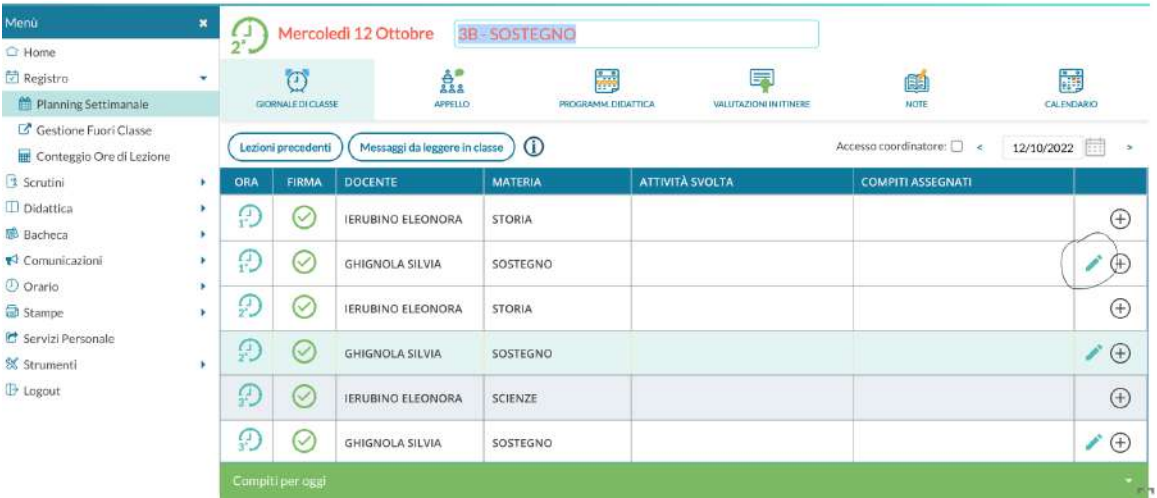

Cliccare sul matitone e trascrivere in questo spazio l'attività svolta.

UTILIZZARE per la descrizione dell'attività una sola CELLA corrispondente alla prima o all'ultima ora della DISCIPLINA di cui si documenta l'attività. Questo significa che ad esempio se si svolgono 3 ore di Geografia si documenta l'attività nella prima (o ultima ora), questo per evitare inutili ripetizioni che rendono il documento pesante e illeggibile oltre che a creare innumerevoli spazi vuoti.

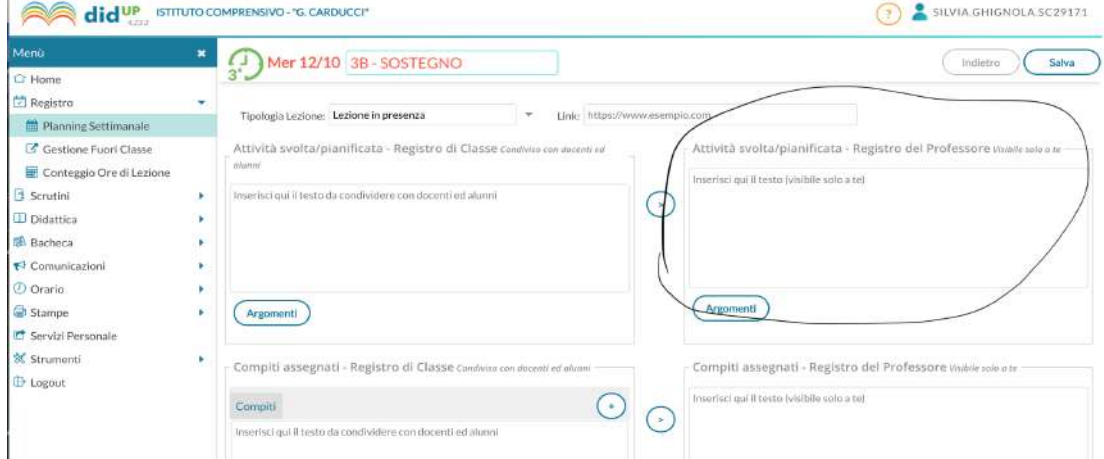

## **12. Per visualizzare il riepilogo delle "Attività" inserite:**

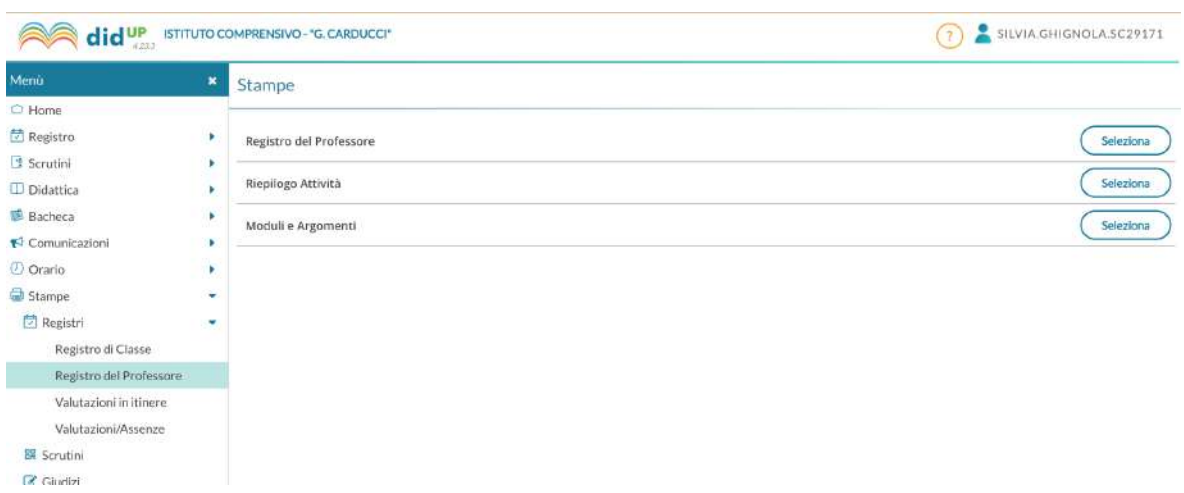

Nella sezione **Stampe** del menù a sinistra, cliccare su **Registri** e poi su "**Registro del professore**": Cliccare su **Riepilogo attività**;

Selezionare la classe;

Selezionare la disciplina;

Apparirà una maschera già con il periodo di tutto l'anno scolastico da settembre ad agosto (ma se si vuole si può scegliere anche il periodo che si vuole), basta cliccare su "**stampa**" e apparirà un documento formato file PDF con tutto il riepilogo di quanto inserito sul portale nella sezione "attività svolta" riquadro "registro del professore" che potete scaricare, stampare etc… Per questa visualizzazione si sconsigliano smartphone e tablet;

## Lo stesso principio vale per la **Scuola dell'Infanzia** per la compilazione del Diario di Bordo

La DESCRIZIONE dell'attività non deve essere né troppo sintetica né troppo dettagliata, ma deve fornire indicazioni utili a comprendere l'attività svolta e deve contenere:

- ∙ Gli argomenti trattati
- ∙ Le modalità di lavoro adottate

Si precisa che gli argomenti dell'**attività svolta** possono essere anche già "pre-inseriti" attraverso **Registro elettronico Didup** cliccando sul pulsante "**Didattica**" del menù a sx e poi sulla voce "**Programma Scolastico**", selezionando la classe, la disciplina…e procedendo con la creazione di moduli e poi gruppi di argomenti. Una volta creati i moduli e gli argomenti, è possibile anche copiarli per più classi e importarli da un anno scolastico all'altro negli anni futuri.

## **13. Uscita anticipata o ingresso posticipato degli/delle alunni/e.**

All'interno del planning settimanale, cliccare su appello, sulla destra di ogni nominativo potete trovare un + da cui si apre la tendina con le varie opzioni.

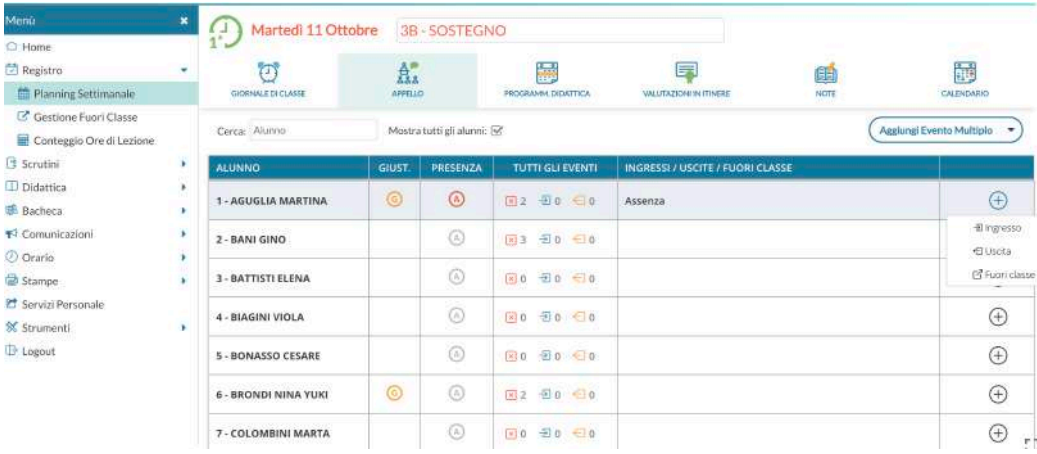

# **14. I giudizi delle pagelle contengono errori di battitura; le vocali accentate appaiono con simboli strani e debbono essere modificate a mano dai/dalle docenti. Le spaziature dopo le virgole e i punti non sono rispettate. L'accordo degli aggettivi al femminile va fatto manualmente.**

Non dovrebbe avvenire se nelle tabelle c'è o/a. Per quanto riguarda caratteri particolari è più complesso perché dipende da che set di caratteri internazionali utilizza il PC da cui si inseriscono i giudizi.

## **15. BACHECA di classe/invio e-mail**

## **Cliccare su Bacheca → gestione bacheca → aggiungi**

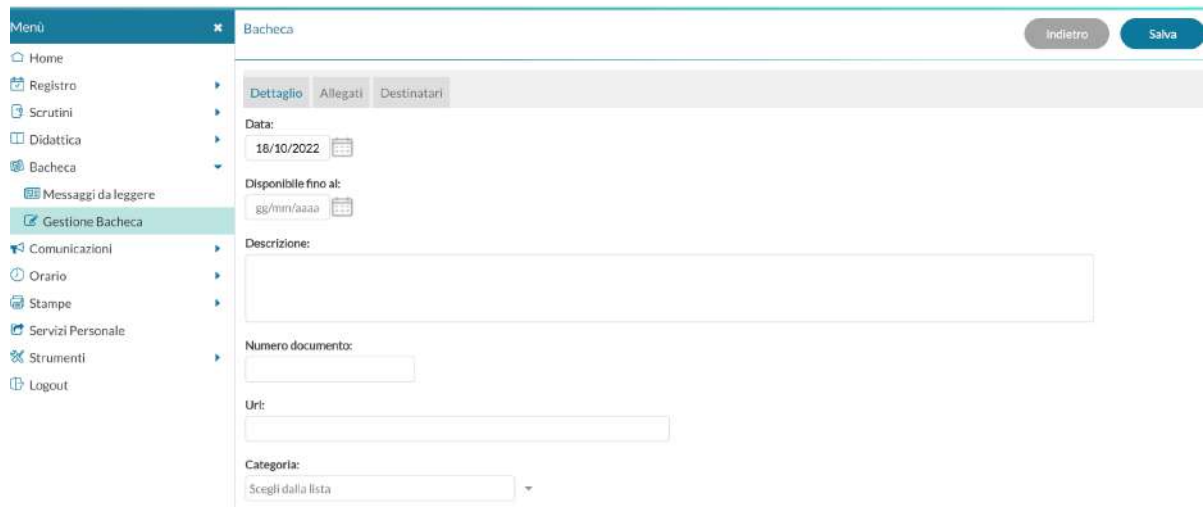

- Inserire Dettaglio, Allegati e Destinatari (se si vuole condividere con i/le docenti del Team, inserire la spunta anche in Docenti);

- Scegliere una tra le seguenti categorie in base al messaggio da inserire: **Comunicazioni; Didattica**  (**USO DOCENTE**). Si invita a non costruire aree ulteriori se non effettivamente necessarie, al fine di non causare "disorientamento" ai genitori. Proprio per questo, i testi degli

"Avvisi" devono essere brevi e contenere le parole chiave. Non è possibile scrivere riportando quasi per intero le circolari nella descrizione.

**Nota:** Si invita a non inserire la "presa visione genitori" laddove non ritenuta necessaria, poiché in questo caso il messaggio non potrà più essere eliminato neppure dalla dirigente.

Per inviare una e-mail ad alcuni genitori o a tutti:

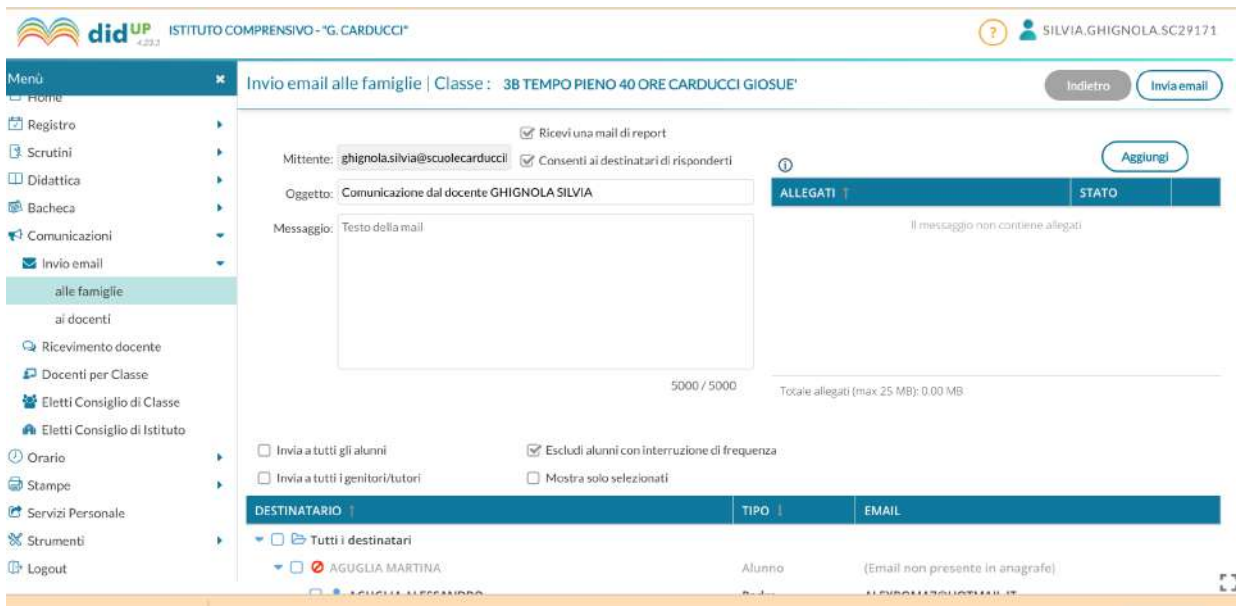

Comunicazioni → invio email → alle famiglie o ai docenti

Scorrendo la pagina e seguendo le procedure di selezione del Padre o della Madre o di entrambi… Compilare tutti i campi, inserire i messaggi e/o allegare documenti. Dopodiché si potrà procedere all'invio. Si potranno inserire o togliere dei flag per avere dei Report o poter permettere di ricevere risposta alla propria email inserita nei sistemi di Argo.

## **16. Cosa devo inserire nelle Annotazioni e come vanno inserite?**

Nelle Annotazioni inserisco gli eventi relativi alla classe ma che avvengono fuori dall'orario scolastico (colloqui con le famiglie, professionisti esterni e prove evacuazione anche se in orario scolastico)**.**

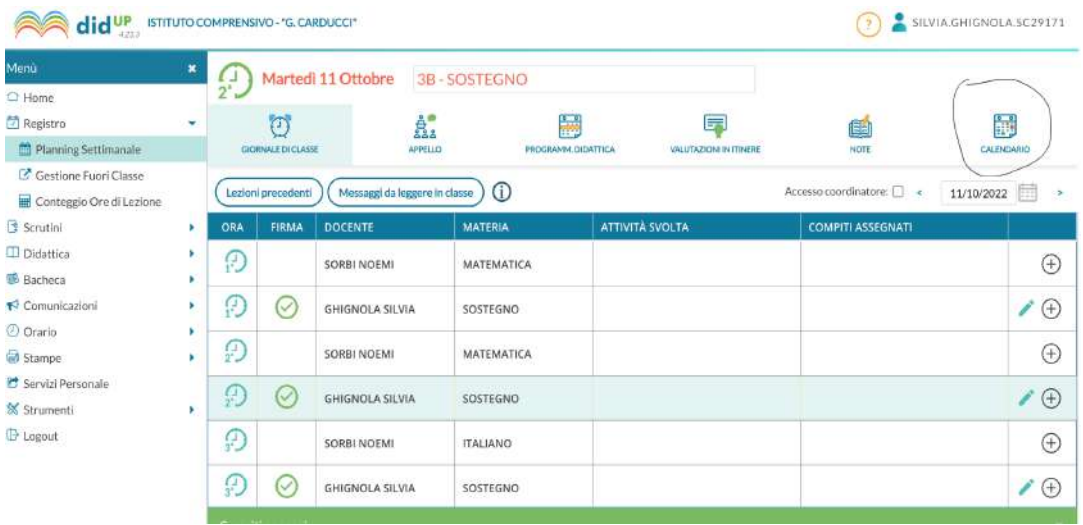

Sul giornale di classe, cliccare su una delle proprie ore firmate e successivamente su calendario

## $\rightarrow$  aggiungi evento

Nella maschera che si apre mettere la spunta in "Annotazione" e procedere all'inserimento.

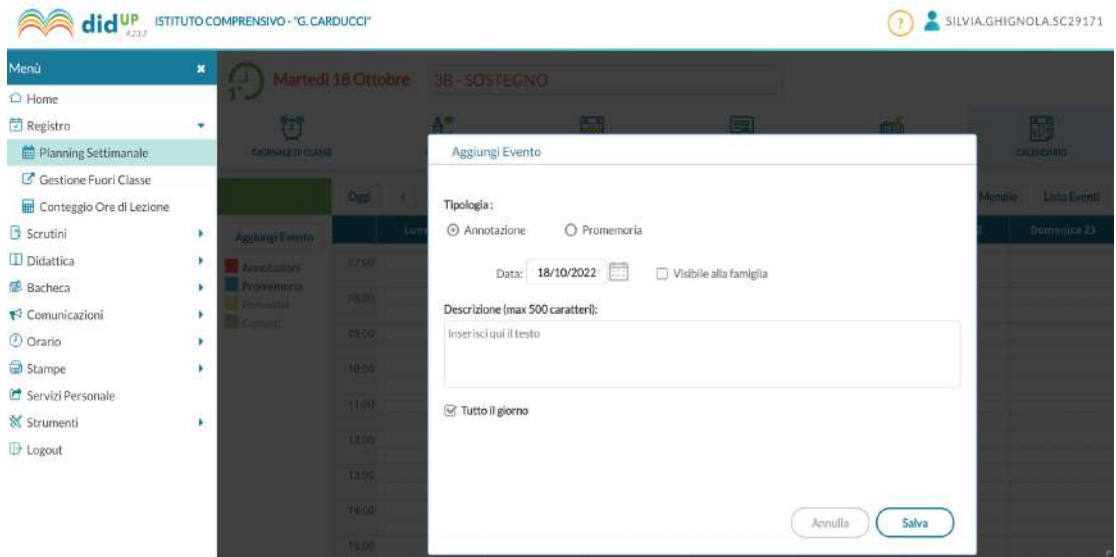

## **17. Cosa inserisco nel Registro di classe VISIBILE A TUTTI I DOCENTI?**

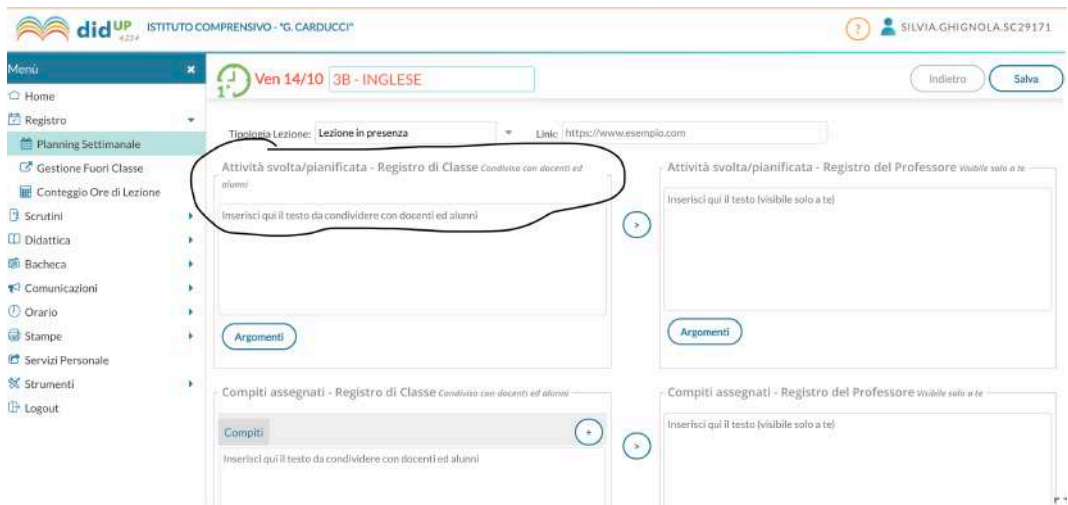

Gli eventi rilevanti della vita della classe:

- Inizio attività con esperti esterni,
- accoglienza alunni da altri classi,
- classi aperte
- gite e uscite

#### **18. Come posso fare richiesta di Assenza o altre richieste?**

Per le richieste del personale (**assenze e richieste generiche)**, è possibile accedere da:

## **servizi personale** à **richieste assenza personale / richieste generiche personale**

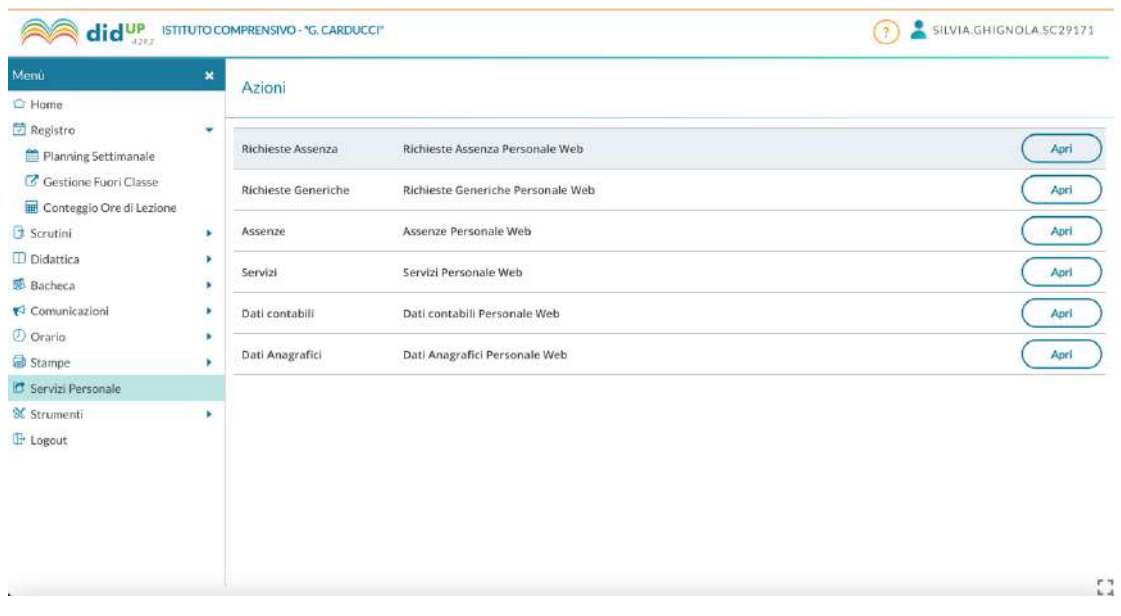

## **Per le RICHIESTE ASSENZA PERSONALE scegliere NUOVA RICHIESTA**

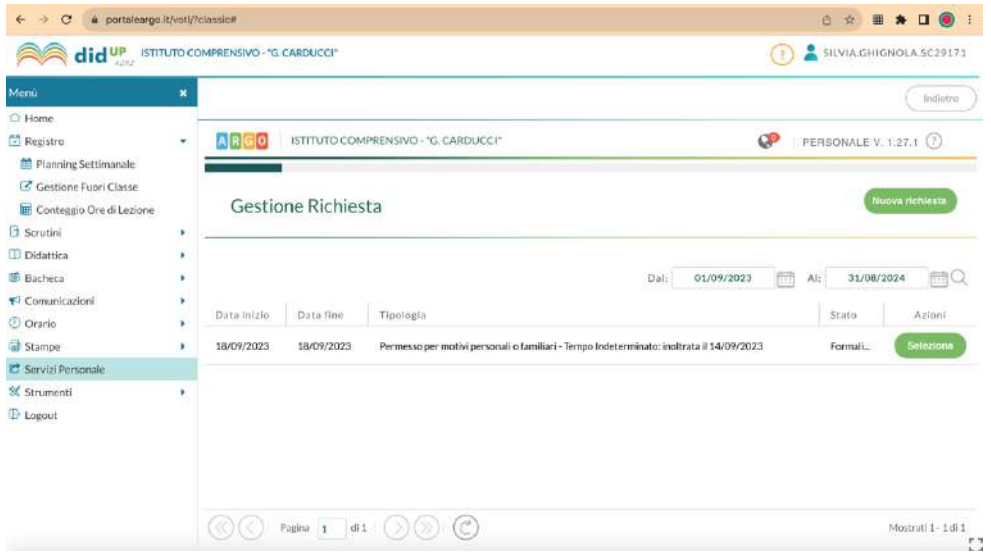

Scegliere **GIORNALIERA** (ad esempio: Assenza per malattia, Ferie, Permesso per motivi personali e familiari…) oppure **ORARIA** (ad esempio: Assemblea sindacale, Permesso breve…)

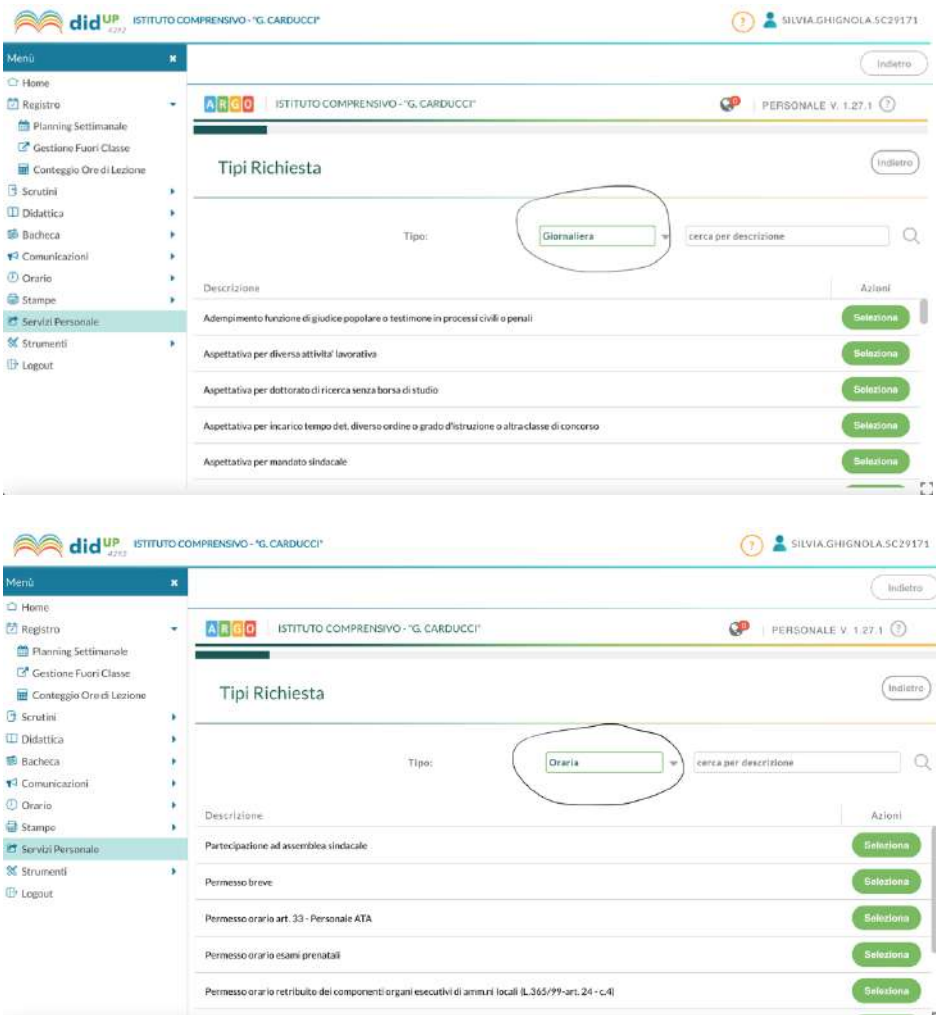

## **NOTA BENE:**

- Nella richiesta di **Assemblea Sindacale** l'insegnante deve inserire il proprio orario di servizio e non l'orario di durata dell'assemblea (ad esempio: l'assemblea dura dalle 8.00 alle 11.00 e l'insegnante entra in servizio alle 8.30, nella richiesta dovrà inserire l'orario dalle 8.30 alle 11.00).

- Nel caso di **assenza per malattia** deve essere digitata la dicitura **DAY HOSPITAL** soltanto se è effettivamente citato nella diagnosi o nel certificato medico, altrimenti deve essere inserito "periodo di malattia".

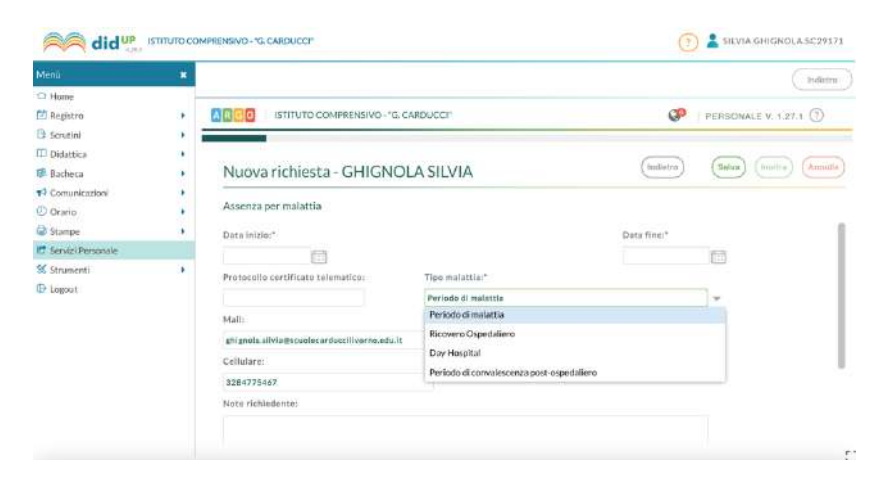

## - Quando si richiede un **permesso per motivi familiari** deve sempre essere allegata

**l'autocertificazione** che si trova nella modulistica "richieste generiche" e può essere inviata allegandola alla domanda di richiesta del permesso.

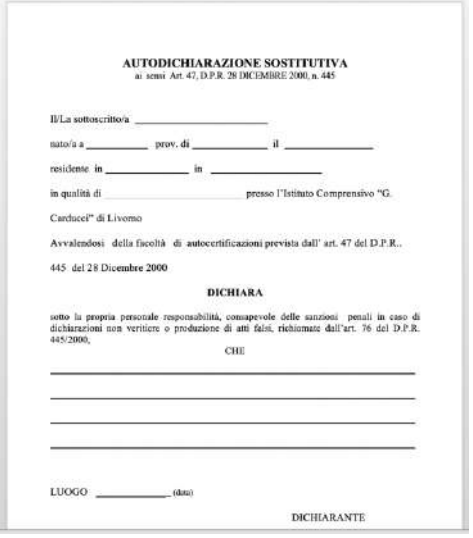

## **Per le RICHIESTE GENERICHE PERSONALE scegliere SCARICA DOCUMENTO**

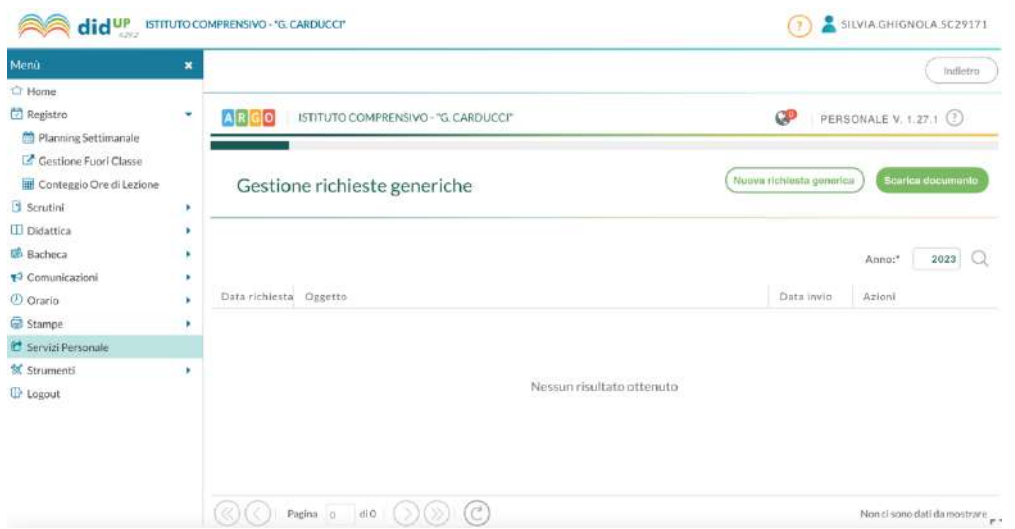

Nelle **richieste generiche** oltre alle richieste che non rientrano nelle "assenze" (ad esempio il cambio orario o il modulo per le uscite didattiche), si trovano anche alcuni permessi urgenti, cioè da compilare in caso di URGENZA NON PREVEDIBILE.

Per quanto riguarda le richieste generiche, queste devono essere scaricate, compilate e inviate a **ufficiopersonale@scuolecarduccilivorno.edu.it** oppure nella mail che viene indicata.

#### **19. Come posso richiedere un permesso breve?**

I permessi devono essere richiesti almeno 3 gg. prima della fruizione degli stessi seguendo questo

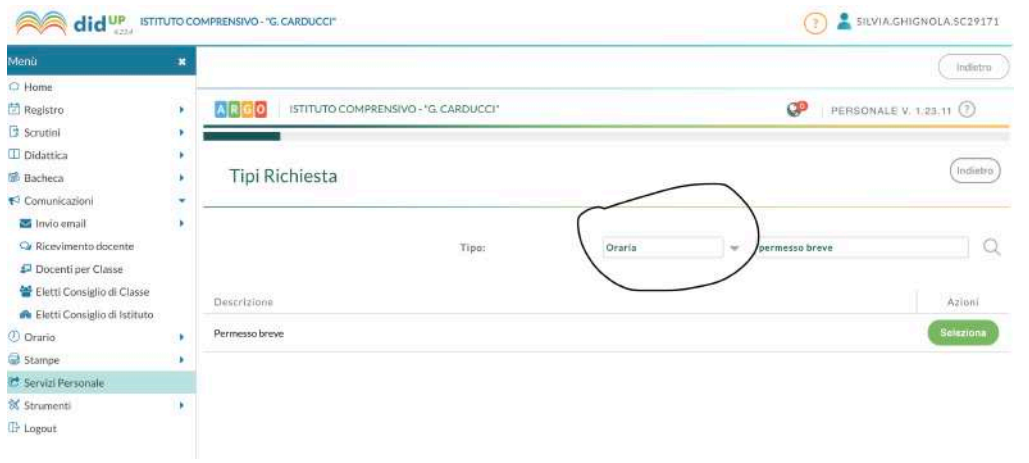

percorso: Servizi personale  $\rightarrow$  richiesta personale web  $\rightarrow$  apri  $\rightarrow$  nuova richiesta.

Cambiare la tendina inserendo ORARIA e nella sezione ricerca inserire PERMESSO BREVE. In caso di URGENZA NON PREVEDIBILE è da utilizzare lo specifico modulo che si trova in: Servizi personale  $\rightarrow$  richieste generiche personale web  $\rightarrow$  apri  $\rightarrow$  scarica documento.

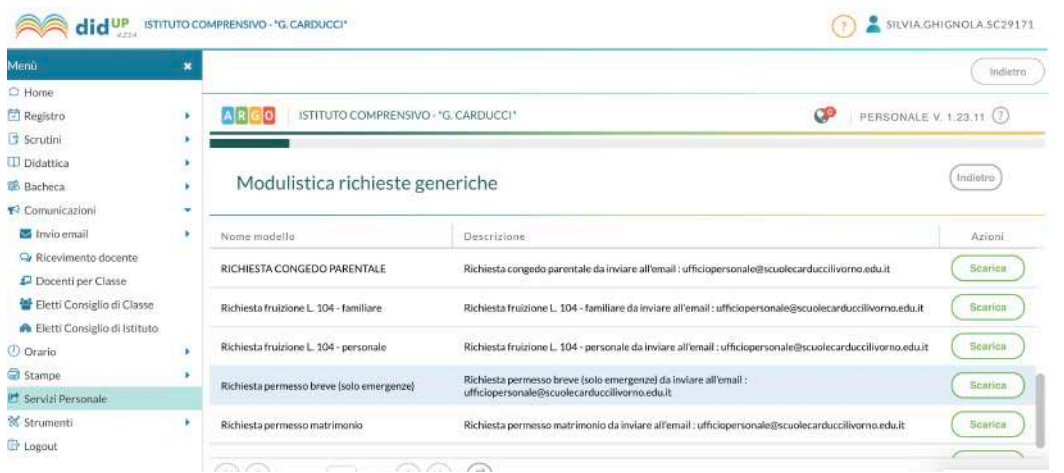

Il documento deve essere compilato e inviato a *ufficiopersonale@scuolecarduccilivorno.edu.it* 

Deve essere inserita sempre la motivazione di urgenza.

A cura di Salvatore Mattiello fino all'a.s. 2021-2022 Silvia Ghignola dall'a.s. 2022/2023